**PMA Prozeß- und Maschinen-Automation GmbH**

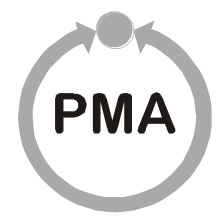

# **Bedienterminal für Modulares Reglersystem KS vario BT**

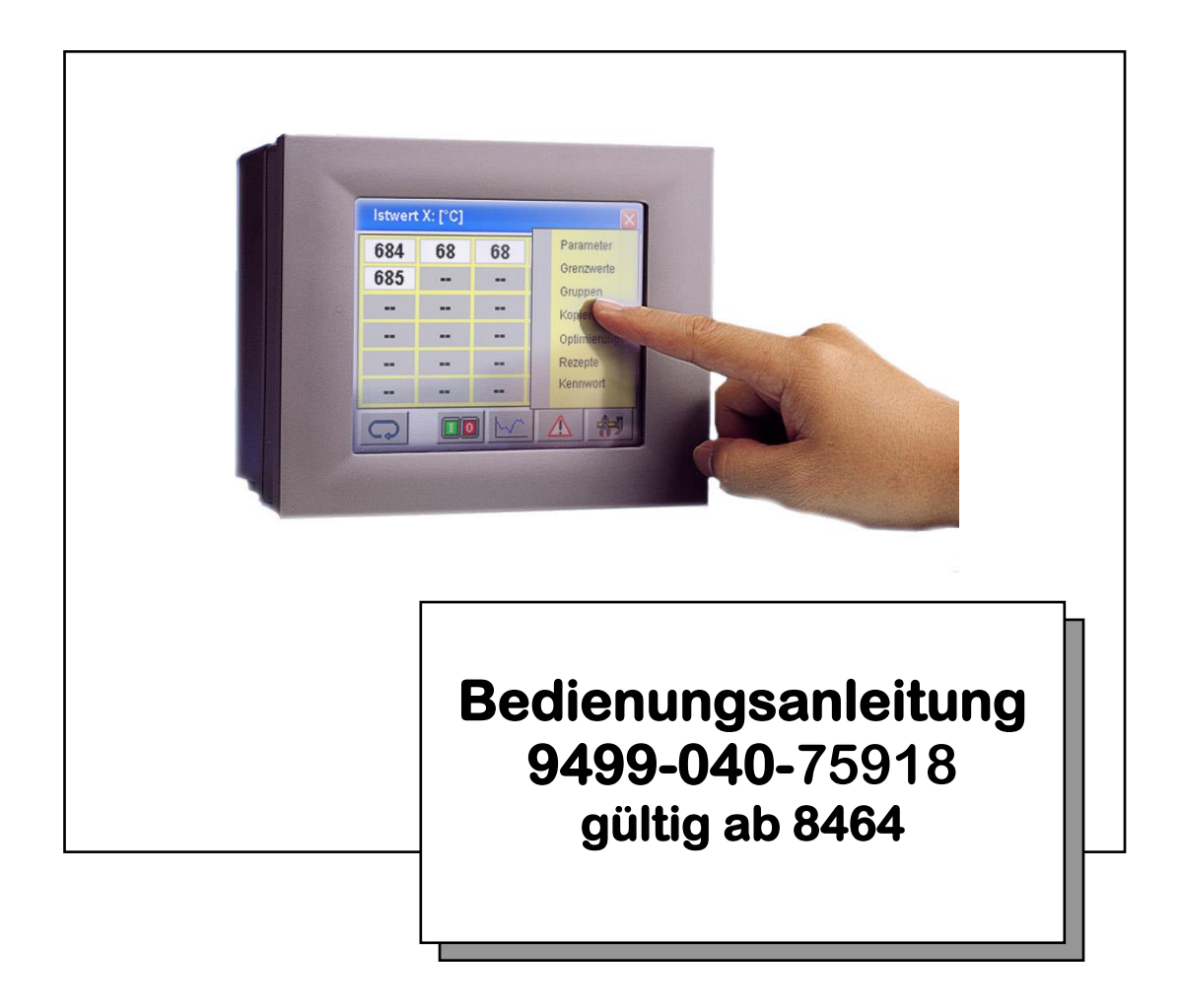

©PMA Prozeß- und Maschinen-Automation GmbH 2004. Printed in Germany Alle Rechte vorbehalten. Ohne vorherige schriftliche Genehmigung ist der Nachdruck oder die auszugsweise fotomechanische oder anderweitige Wiedergabe dieses Dokumentes nicht gestattet.

Dies ist eine Publikation der PMA Prozeß- und Maschinen-Automation GmbH

Bei Änderungen erfolgt keine gesonderte Mitteilung.

PMA Prozeß- und Maschinen-Automation GmbH P.O. Box 31 02 29 D 34058 Kassel **Germany** BlueControl® ist eingetragenes Warenzeichen der PMA GmbH

### **Einschränkung der Gewährleistung:**

Der Inhalt dieser Dokumentation wurde mit größter Sorgfalt erarbeitet und geprüft. PMA Prozeß- und Maschinen-Automation GmbH übernimmt jedoch keine Haftung für Schäden, die aus Fehlern in der Dokumentation resultieren könnten. Insbesondere Beschreibungen und technische Daten sind keinerlei zugesicherte Eigenschaften im rechtlichen Sinne.

PMA Prozeß- und Maschinen-Automation GmbH hat das Recht, Änderungen am beschriebenen Produkt oder an der Dokumentation ohne vorherige Ankündigung vorzunehmen, wenn sie aus Gründen der Zuverlässigkeit oder Qualitätssicherung vorgenommen werden oder dem technischen Fortschritt dienen.

Für Hinweise sind wir jederzeit dankbar.

Kassel, 18.02.16

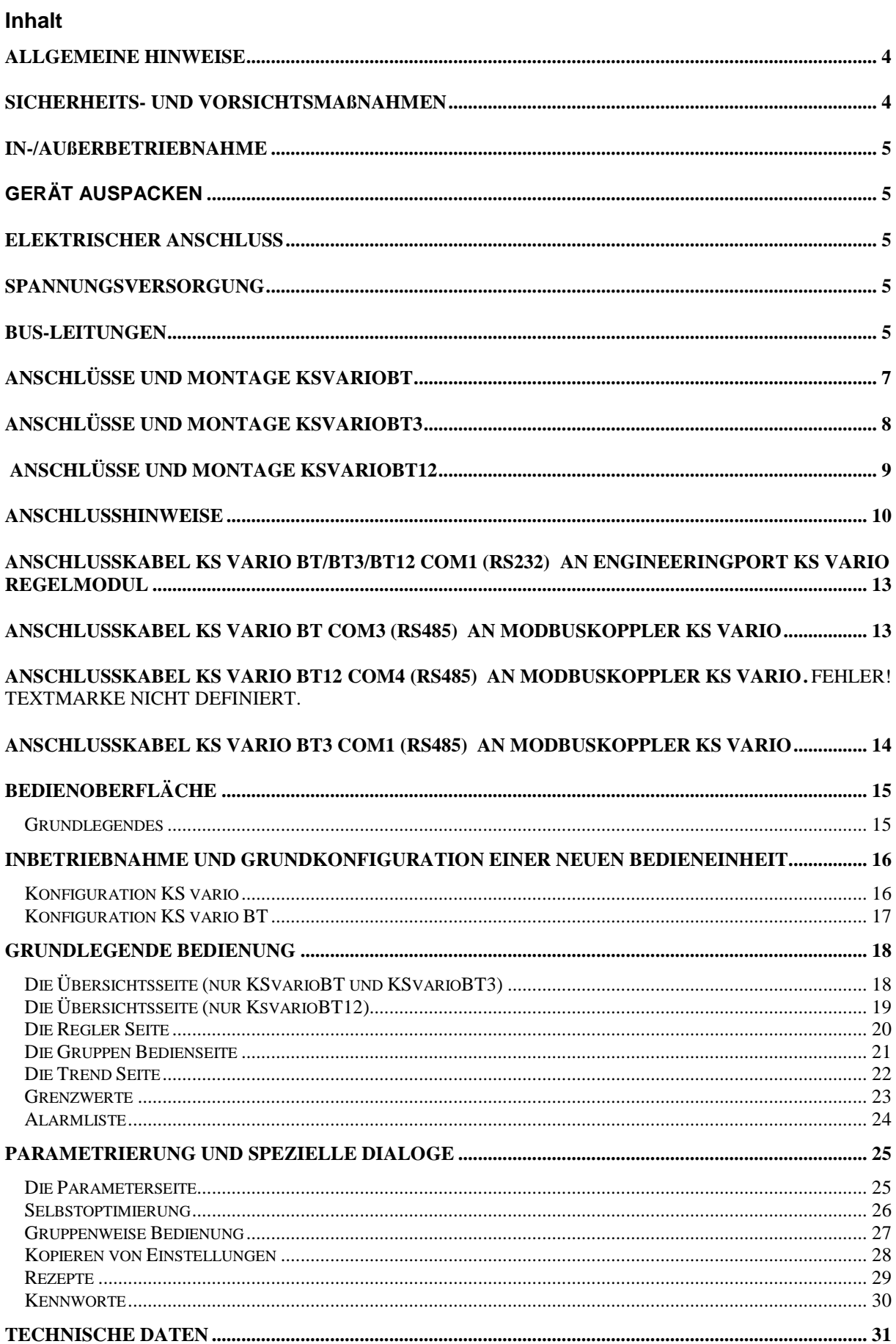

## **Allgemeine Hinweise**

Mit dem KS vario BT wurde für die Mehrkanalregler KS vario eine dezentrale Bedienung und Überwachung realisiert. Dadurch ist es möglich, den systemfähigen KS vario ohne zusätzliches Automatisierungssystem zu betreiben. In der Standardversion können bis zu 30 Regelkreise an einem Terminal betrieben werden

Diese Bedienhinweise gelten für die Ausführungen des KS vario BT mit der Bestell-Nummer:

### **KSVC-111-02151 (KSvarioBT) KSVC-111-02351 (KSvarioBT3) KSVC-111-02651 (KSvarioBT12)**

Varianten siehe Datenblatt.

Die Bestell-Nummer (angegeben als "Typ") sowie das Fertigungsdatum (die ersten vier Ziffern von "Nr" findet man auf dem Typenschild.

## **Sicherheits- und Vorsichtsmaßnahmen**

Dieses Gerät ist gemäß VDE 0411 / EN 61010-1 gebaut und geprüft und hat das Werk in sicherheitstechnisch einwandfreiem Zustand verlassen. Es hat die Schutzklasse IP65 (Frontplatte) bzw. IP20 (Rückwandabdeckung).

Das Gerät stimmt mit der Europäischen Richtlinie 89/336/EWG (EMV) überein und wird mit dem CE Zeichen versehen.

Um diesen Zustand zu erhalten und einen gefahrlosen Betrieb sicherzustellen, muß der Anwender die Hinweise und Warnvermerke beachten, die in diesem Bedienhinweis und Sicherheitshinweisen enthalten sind.

Für den europäischen Markt bestimmte Maschinen / Anlagen müssen in ihrer gesamten Ausrüstung der Vorschrift EN 60 204 Teil 1/85 (identisch mit VDE 0113 Teil 1 / 02.86) genügen.

Bei Maschinen / Anlagen, die für den außereuropäischen Export bestimmt sind, müssen die jeweiligen nationalen Sicherheitsvorschriften der Bestimmungsländer beachtet werden.

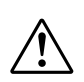

Da die Einhaltung der Sicherheitsvorschriften außerhalb unseres Einflussbereiches liegt, kann keine Haftung für Schäden übernommen werden, die aus Nichtbeachtung eines oder mehrerer dieser Vorschriften entstehen.

Die Aufzählung von Sicherheitsvorschriften kann nicht umfassend sein (maschinentechnische und ausländische Vorschriften). Das Nichterwähnen einer dieser Vorschriften bedeutet nicht, daß diese keine Gültigkeit hat.

Wartungs- und Instandhaltungsarbeiten dürfen nur von Personen durchgeführt werden, die im Sinne der Bestimmungen - VDE Vorschriften, Gerätesicherheitsgesetz, Unfallverhütungsvorschriften der Berufsgenossenschaften, etc. - als Fachleute anerkannt sind.

Das Gerät darf nur von eingewiesenen Personen bedient werden. Das Gerät kann ohne Beeinträchtigung seiner Sicherheit nur innerhalb der zugelassenen Umgebungsbedingungen (siehe Datenblatt) betrieben werden.

Das Gerät ist ausschließlich bestimmt zum Gebrauch als Bedienterminal für Meß-, Steuer- und Regelgeräte in technischen Anlagen.

## **In-/Außerbetriebnahme**

### **Gerät auspacken**

Die Lieferung ist auf Richtigkeit und Vollständigkeit zu prüfen. Das Gerät ist auf Beschädigungen durch unsachgemäße Behandlung bei Transport und Lagerung hin zu untersuchen.

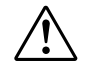

Weist das Gerät Schäden auf, die vermuten lassen, dass ein gefahrloser Betrieb nicht möglich ist, so darf das Gerät nicht in Betrieb genommen werden.

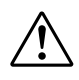

Vor dem Einbau/Ausbau des Gerätes bzw. Anbringen oder Entfernen von Steckern an dem Gerät, ist das KS vario BT allpolig von der Versorgungsspannung zu trennen, d.h. das Gerät ist stromlos zu machen.

## **Elektrischer Anschluss**

Die elektrischen Leitungen sind nach den jeweiligen Landesvorschriften zu verlegen (in Deutschland VDE 0100). Zur verbesserten Störsicherheit sind Signal- und Datenleitungen getrennt von Netzleitungen zu verlegen. Ein Stecken oder Ziehen der Steckverbindungen am KS vario BT darf nur in spannungslosem Zustand erfolgen.

### **Spannungsversorgung**

Das KS vario BT benötigt eine externe Schutzkleinspannungsversorgung Nennspannung: 24V DC, Leistungsaufnahme max. 60W (KsvarioBT: 20W, KsvarioBT3: 12W, KsvarioBT12: 60W). Der Anschluss erfolgt über eine 3 bzw. 2 (für KsvarioBT3) – polige Klemme. Die Polarität ist zu beachten.

## **Bus-Leitungen**

Für die Bus-Leitung wird empfohlen, geschirmtes Datenkabel zu verwenden. Der Schirm ist einseitig am KS vario BT. Die D-Stecker / D-Buchsen des KS vario BT sind elektrisch leitend mit dem Gehäuse verbunden.

Anschlussprinzip für Kabelabschirmung

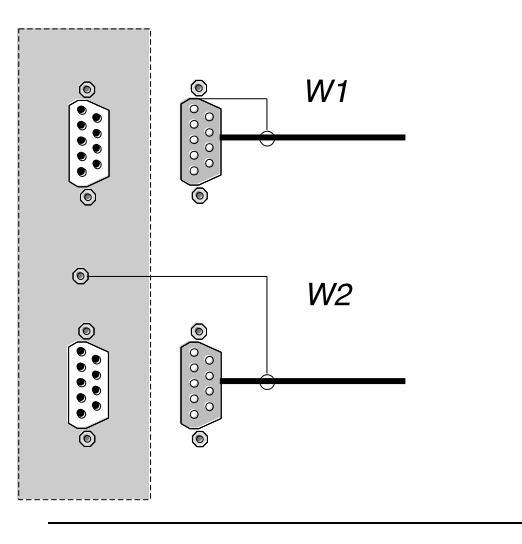

**Das Terminal KS vario BT ist an der dafür vorgesehenen Klemme niederohmig, mit möglichst kurzer Zuleitung mit PE zu verbinden!** 

## **Anschlüsse und Montage KSvarioBT**

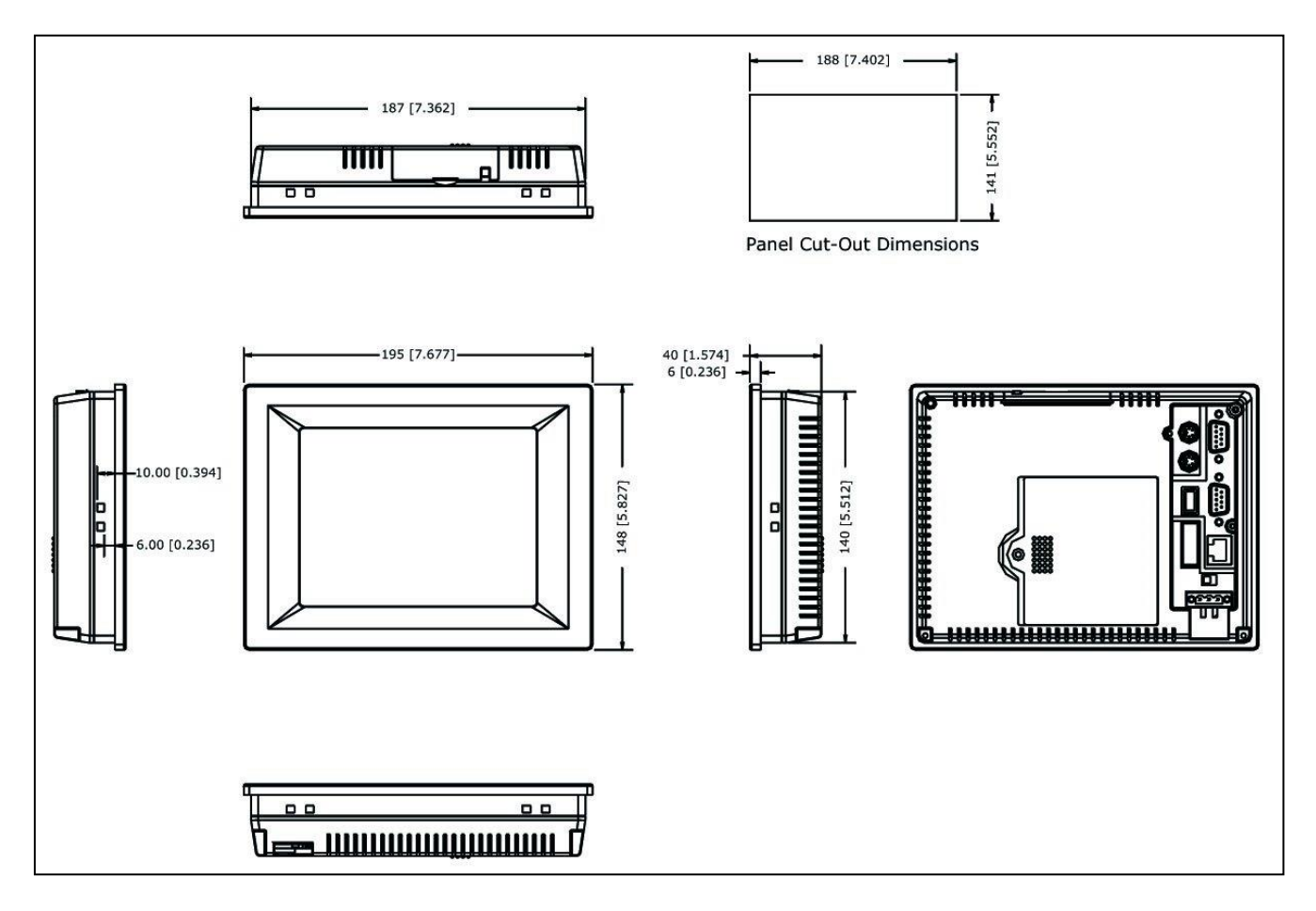

*Abb. 1: KS vario BT Maßzeichnung, alle Maße in mm [inch]*

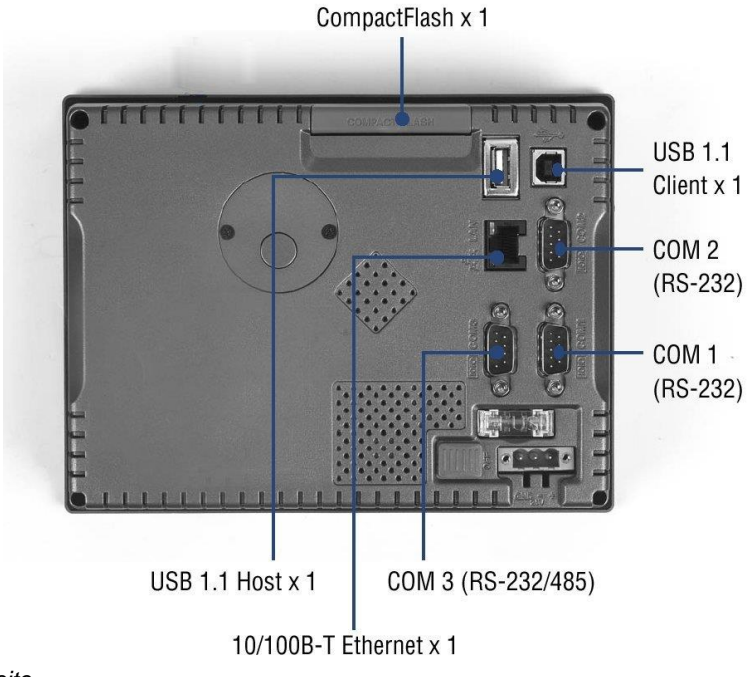

*Abb. 2 KS vario BT Rückseite* 

## **Anschlüsse und Montage KsvarioBT3**

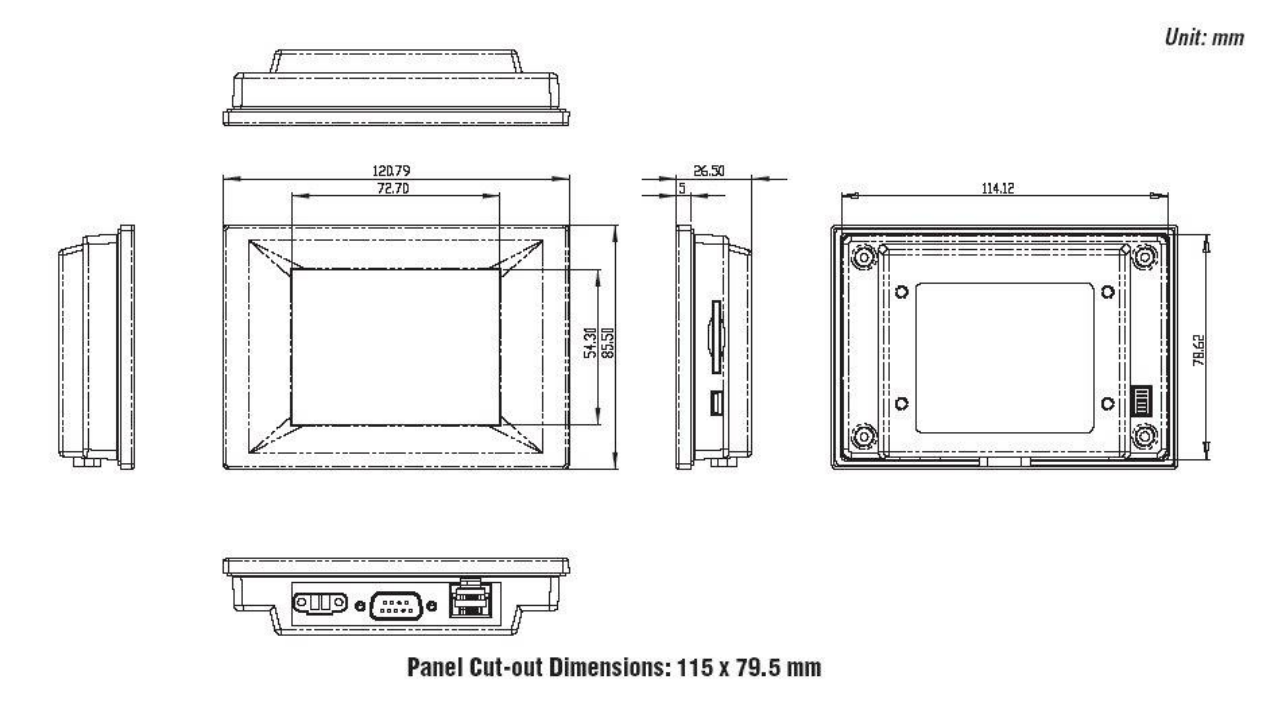

*Abb. 3: KS vario BT3 Maßzeichnung, alle Maße in mm*

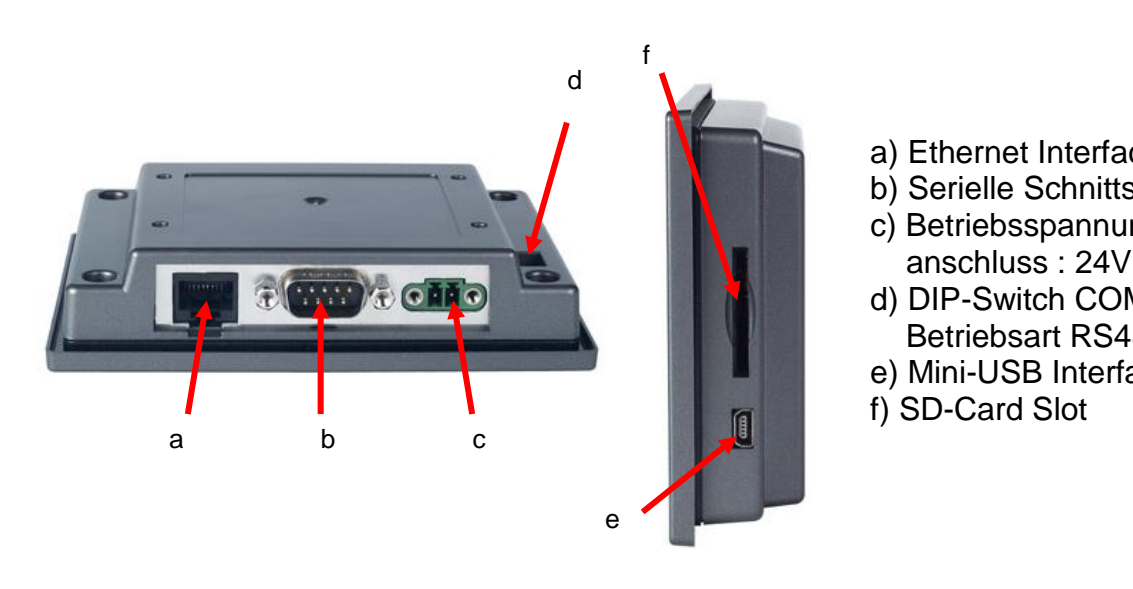

- a) Ethernet Interface a) Ethernet Interface
- b) Serielle Schnittstelle COM1 b) Serielle Schnittstelle COM1
- c) Betriebsspannungs- c) Betriebsspannungs anschluß : 24V DC anschluss : 24V DC
- d) DIP-Switch COM1 d) DIP-Switch COM1 Betriebsart RS485 oder Betriebsart RS485 oder RS232
- e) Mini-USB Interface
	- f) SD-Card Slot

*Fig. 4 KS vario BT3 I/O Abb. 4 KS vario BT3 I/O* 

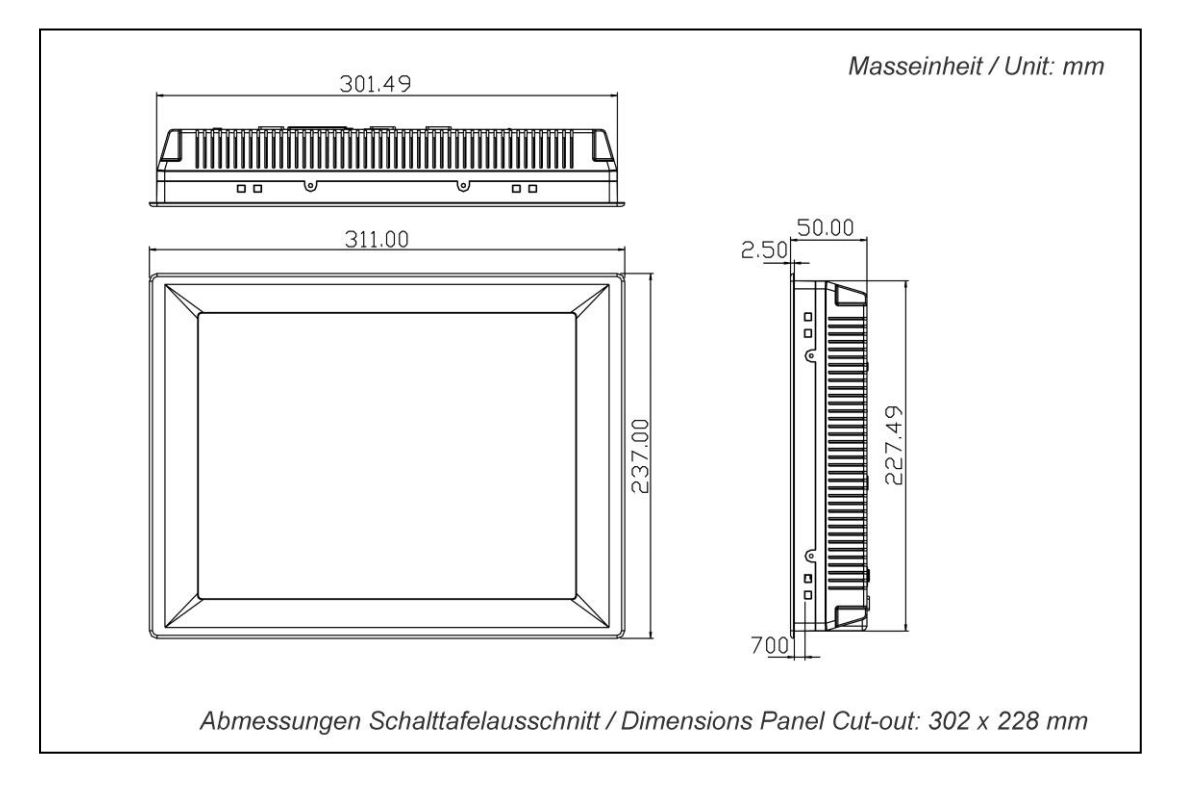

## **Anschlüsse und Montage KsvarioBT12**

*Abb. 5: KS vario BT 12 Maßzeichnung, alle Maße in mm*

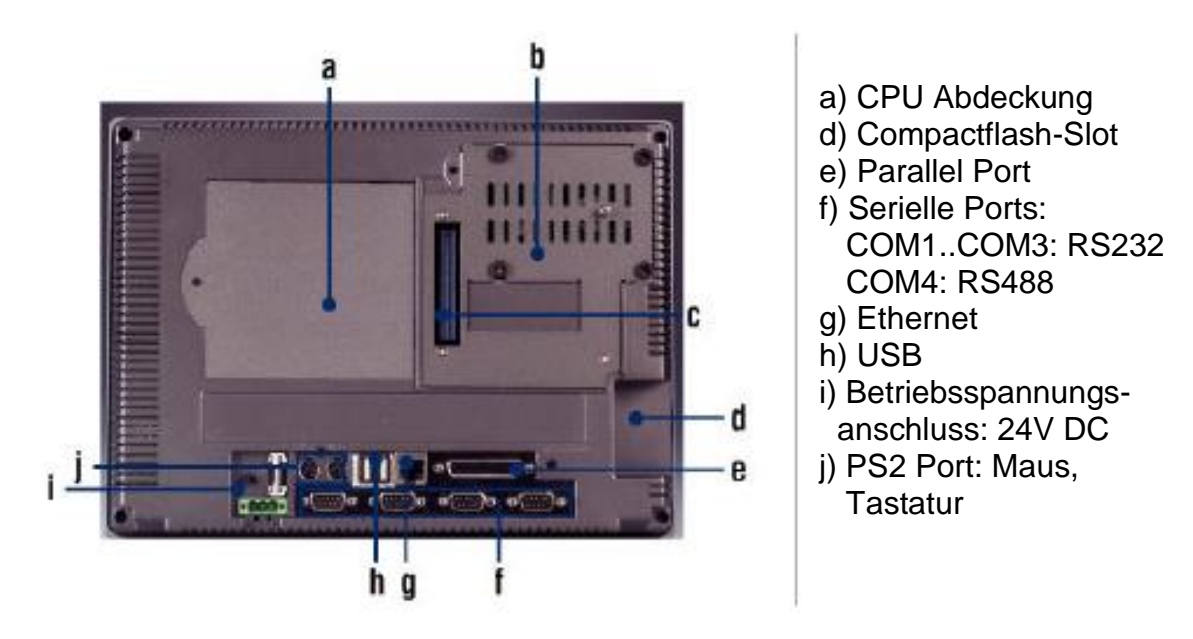

*Abb. 5 KS vario BT 12 Rückwand*

## **Anschlusshinweise**

### **Spannungsversorgung**

**KS vario BT** benötigt eine externe Spannungsversorgung Nennspannung: 24V DC (-15%/+20%), Leistungsaufnahme max. 20W. Der Anschluss erfolgt über eine 3-polige Klemme ( z. B. Phoenix Typ: FRONT-MSTB, 2,5/3-ST-5,08)

**KS vario BT3** benötigt eine externe Spannungsversorgung Nennspannung: 24V DC (-65%/+15%), Leistungsaufnahme max. 12W. Der Anschluss erfolgt über eine 2-polige Klemme ( z. B. Phoenix Typ: FRONT-MC 1,5/ 2-ST-3,81 ).

**KS vario BT12** benötigt eine externe Spannungsversorgung Nennspannung: 24V DC (-15%/+20%), Leistungsaufnahme max. 60W. Der Anschluss erfolgt über eine 3-polige Klemme ( z. B. Phoenix Typ: FRONT-MSTB, 2,5/3-ST-5,08)

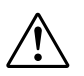

**Es ist dafür zu sorgen, daß das Gerät ordnungsgemäß über einen Schutzleiter am Schutzleitersystem geerdet wird. Beim KsvarioBT3 muss die Erdung über den Montagebügel erfolgen!**

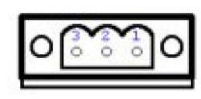

Pin 1: + 24VDC Pin 2: Gnd PIN 3: PE

**KsvarioBT/ KSvarioBT12 KsvarioBT3**

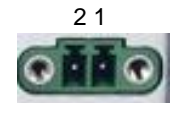

Pin 1: Gnd Pin 2: + 24VDC PE Anschluss über Montagebügel

### **Sicherung**

Die Betriebsspannungsversorgung ist durch eine Sicherung im Terminal geschützt. Es werden Feinsicherungen mit folgenden Werten eingesetzt:

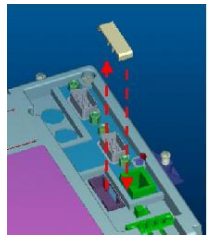

**KSvarioBT/KSvarioBT12** Elektrische Daten: 250V AC, 5A, flink Abmessungen: 5x20mm

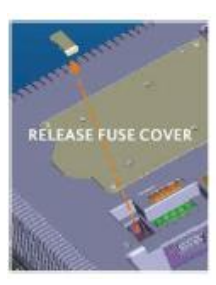

ksvarioBT<br>
KsvarioBT12

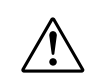

a *Im KsvarioBT3 wird eine Microfeinsicherung (125V/5A, flink) verwendet. Diese Sicherung kann nur von geschultem Fachpersonal gewechselt werden!*

g Zum Auswechseln der Sicherung im KsvarioBT und KsvarioBT12 sind folgende Schritte durchzuführen:

- Entfernen der Sicherungsabdeckung
- Auswechseln der Sicherung
- Aufstecken der Abdeckung

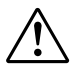

*Sicherung nicht austauschen bevor der Grund für die Zerstörung beseitigt ist Sicherung nur durch eine Sicherung mit gleichen Werten tauschen*

### **Schnittstelle COM1 RS232 (KSvarioBT/ BT3/ BT12)**

RS232 Schnittstelle, 9poliger D-SUB-Stecker mit folgender Belegung:

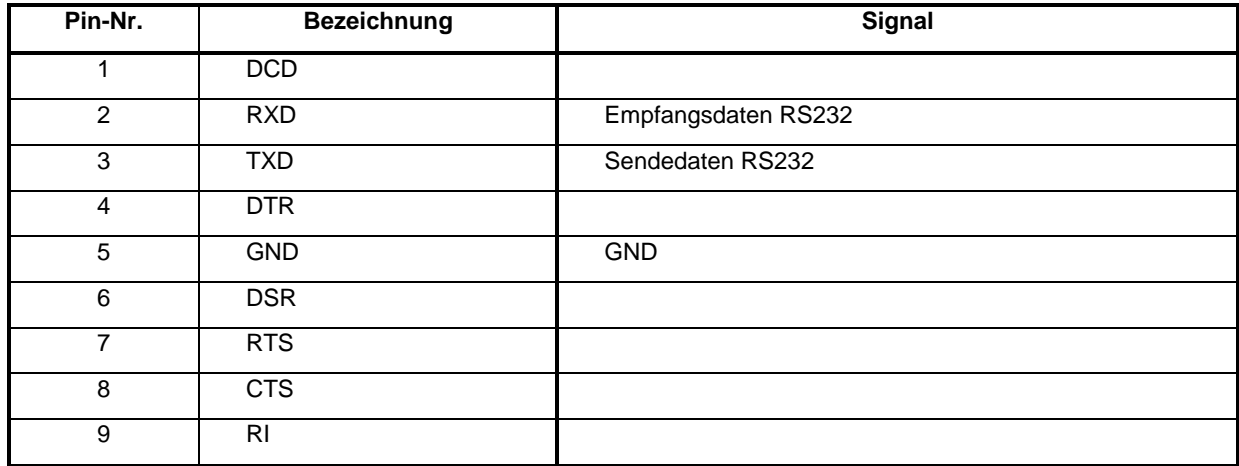

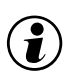

Beim KsvarioBT3 muss der COM1 Betriebsarten DIP-Switch für den RS232 Mode gesetzt sein:

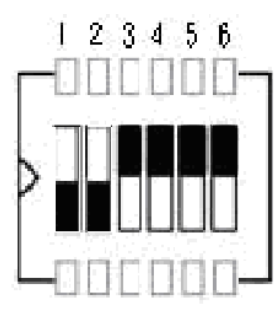

S1 S2 S3 S4 S5 S6 ON ON OFF OFF OFF OFF

### **Bus Schnittstelle COM3 RS485 KSvarioBT, Bus Schnittstelle COM2 RS485 KsvarioBT12**

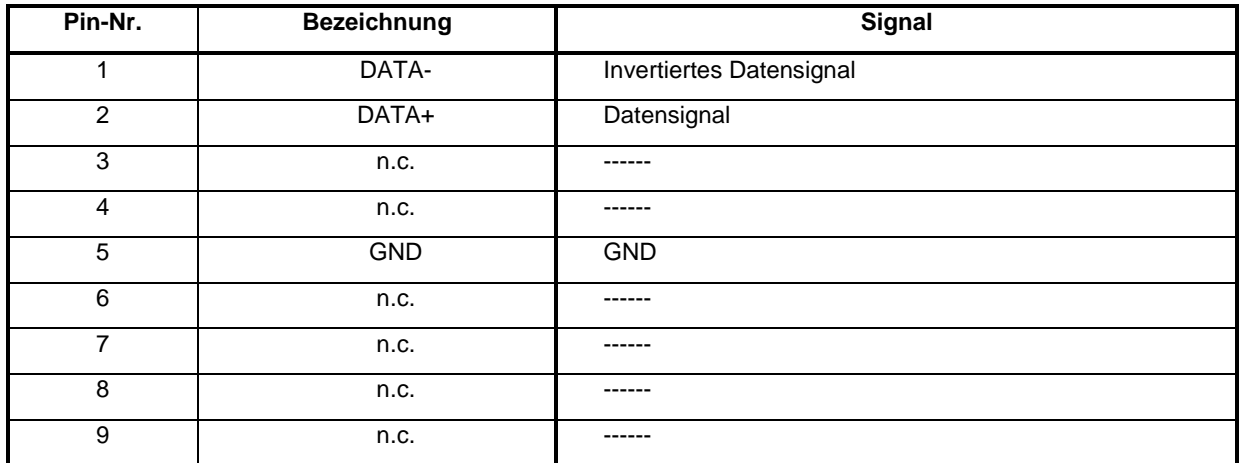

RS485 Schnittstelle, 9 pol. D-SUB-Stecker mit folgender Belegung:

a **n.c. nicht belegte Signale dürfen nicht verdrahtet werden!** 

### **Bus Schnittstelle COM1 Betriebsart RS485 KsvarioBT3**

RS485 Schnittstelle, 9 pol. D-SUB-Stecker mit folgender Belegung:

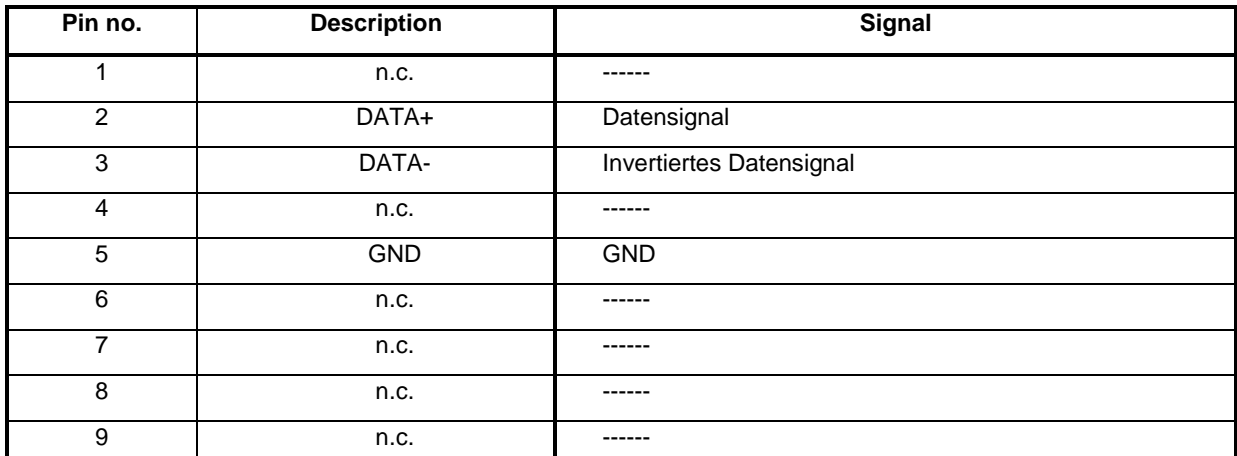

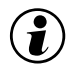

:

 $\binom{2}{k}$  Beim KsvarioBT3 muss der COM1 Betriebsarten DIP-Switch für den RS485 Mode gesetzt sein:

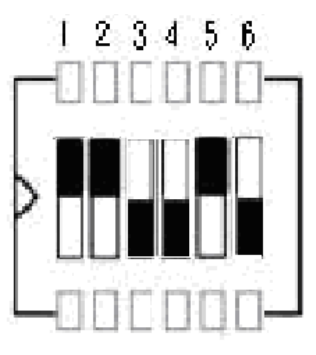

S1 S2 S3 S4 S5 S6 OFF OFF ON ON OFF ON

### **Anschlusskabel KS vario BT/ BT3/ BT12 COM1 (RS232) an Engineeringport KS vario Regelmodul**

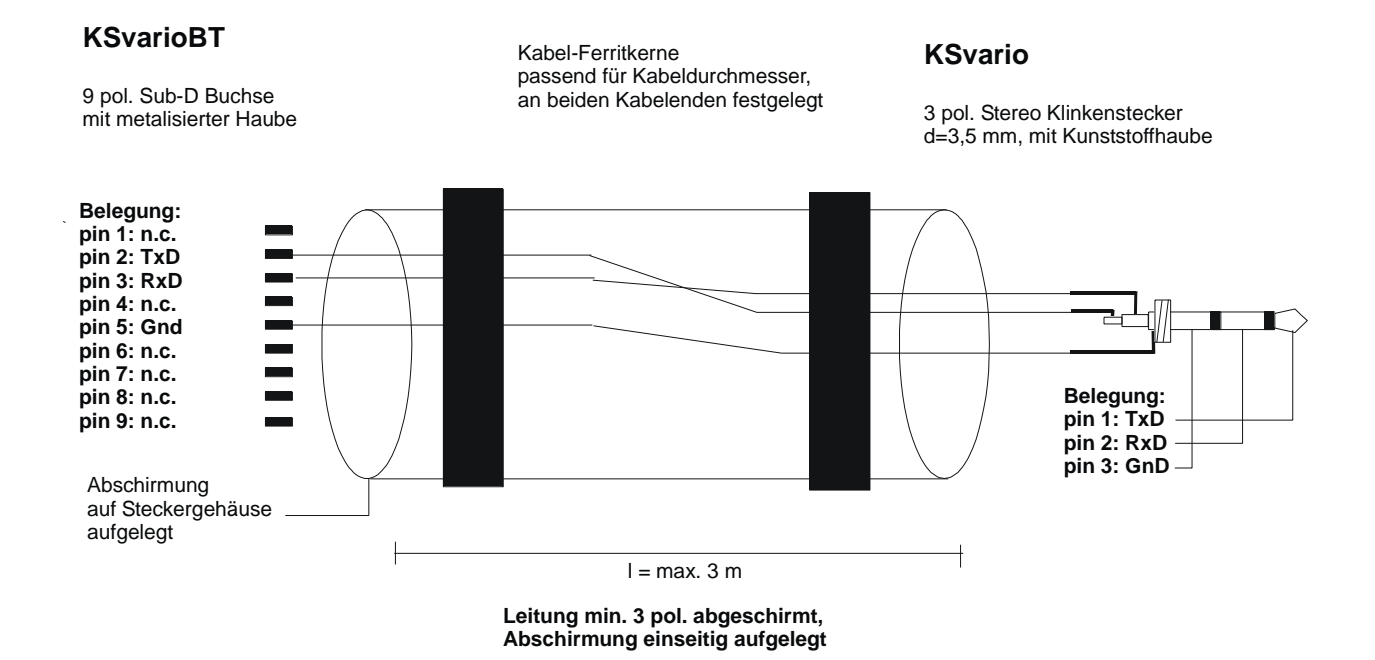

## **Anschlusskabel KS vario BT COM3, KS vario BT12 COM2 (RS485) an Modbuskoppler KS vario**

**KSvarioBT12 KSvarioBT**

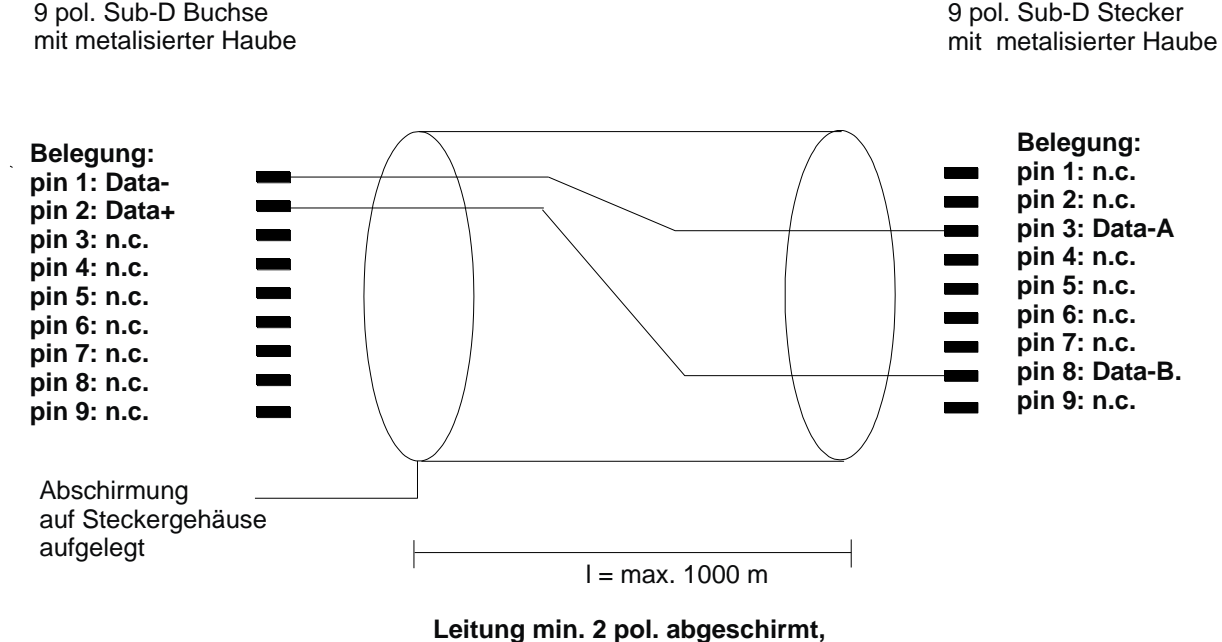

**Abschirmung einseitig aufgelegt**

**KSvario**

## **Anschlusskabel KS vario BT3 COM1 (RS485) an Modbuskoppler KS vario**

**KSvarioBT3**

aufgelegt

9 pol. Sub-D Buchse mit metalisierter Haube **KSvario**

9 pol. Sub-D Stecker mit metalisierter Haube **Belegung: Belegung: pin 1: n.c. pin 1: n.c. pin 2: n.c. pin 2: Data-B pin 3: Data-A pin 3: Data-A pin 4: n.c. pin 4: n.c.**  $\blacksquare$ **pin 5: n.c. pin 5: n.c. pin 6: n.c. pin 6: n.c. pin 7: n.c.**  $\blacksquare$ **pin 7: n.c. pin 8: Data-B pin 8: n.c.** ÷, **pin 9: n.c. pin 9: n.c.** Abschirmung auf Steckergehäuse

> **Leitung 2 pol. abgeschirmt, Abschirmung einseitig aufgelegt**

l = max 1000 m

## **Bedienoberfläche**

### *Grundlegendes*

Die Bedienung besteht aus Dialogseiten, die einen Gesamtüberblick bieten und solchen die Detailinformationen pro Regelkanal anbieten. Auf allen Varianten des KS vario BT wird eine ähnliche Bedienoberfläche verwendet. Unterschieden zwischen den Varianten werden explizit beschrieben!

Zum Wechsel von Bediendialogen gibt es drei Möglichkeiten:

- 1. Man verlässt die Hauptbedienseite mit dem [ X ] Dadurch gelangt man in einen Menüdialog, der an den Arbeitsplatz bei einem Windows Rechner angelehnt ist. Über die Icons der Menüseite kann man dann neue Dialogseiten aufschlagen 2. Direktwahltasten
- Über diese Tasten werden benachbarte Bediendialoge direkt aufgerufen 3. Parameterseitenmenü
- Von der Hauptbedienseite aus gelangt man über eine Anwahlliste zu den Parametrierseiten

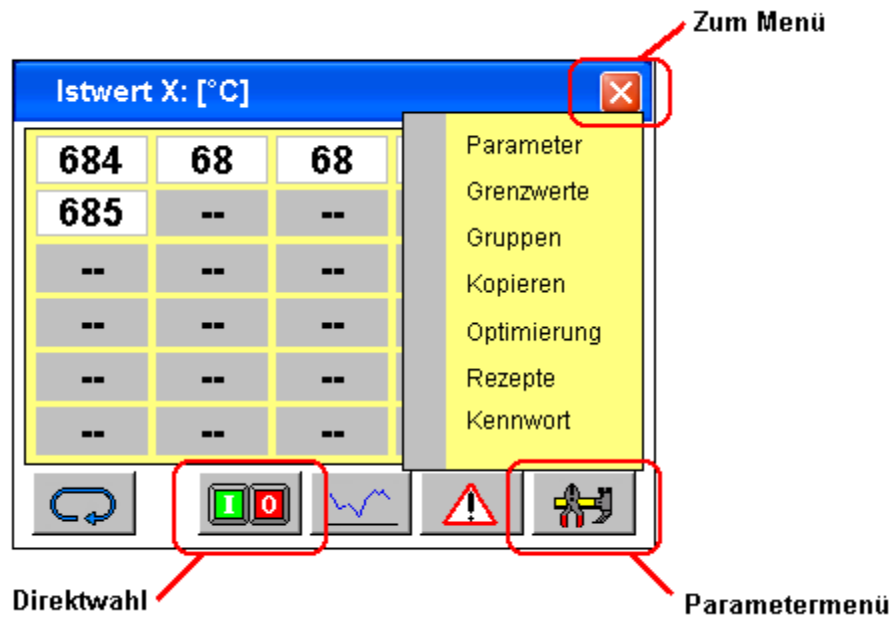

## **Inbetriebnahme und Grundkonfiguration einer neuen Bedieneinheit**

### *Konfiguration KS vario*

 $\mathbf{\Omega}$ 

Konfigurieren Sie zuerst Ihren KS-Vario mit Hilfe des Engineeringtools BlueControl®.

- Bei einer Modbusversion stellen Sie die Baudrate auf 38400 und die Adresse auf 1.
- Geben Sie weiterhin bei "Modem delay" 5ms ein

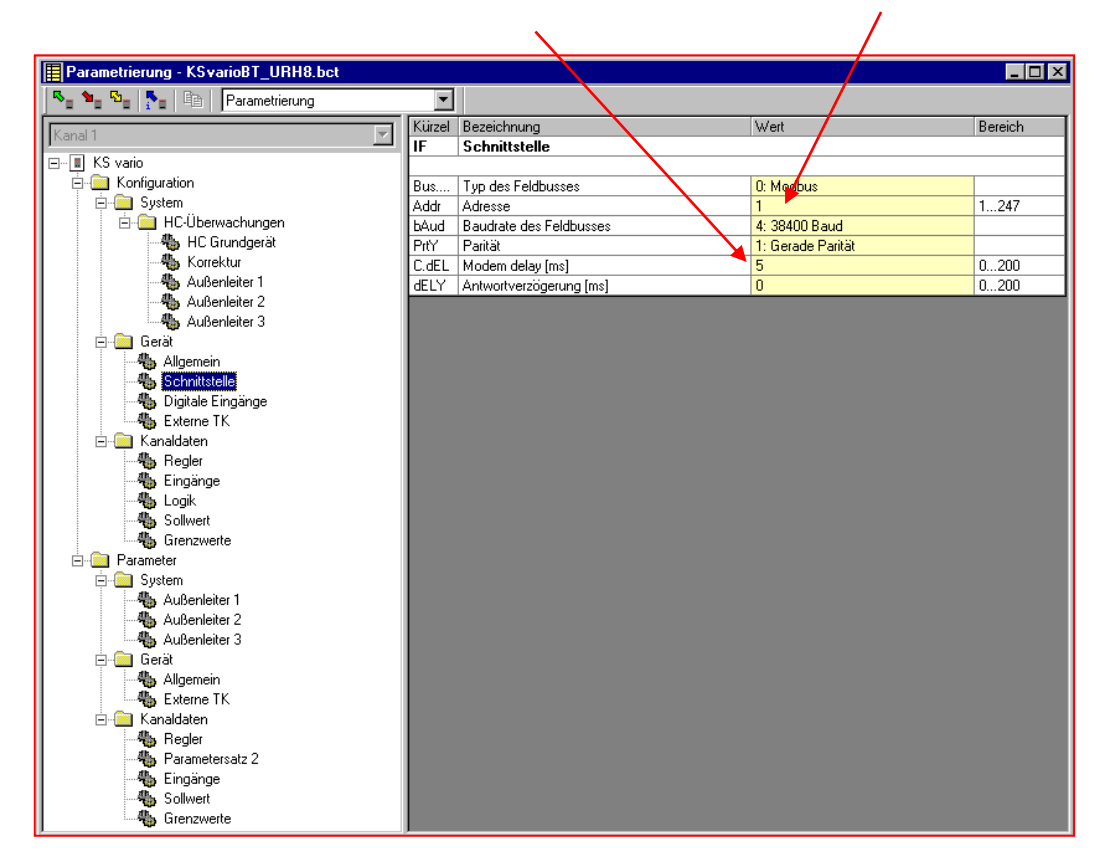

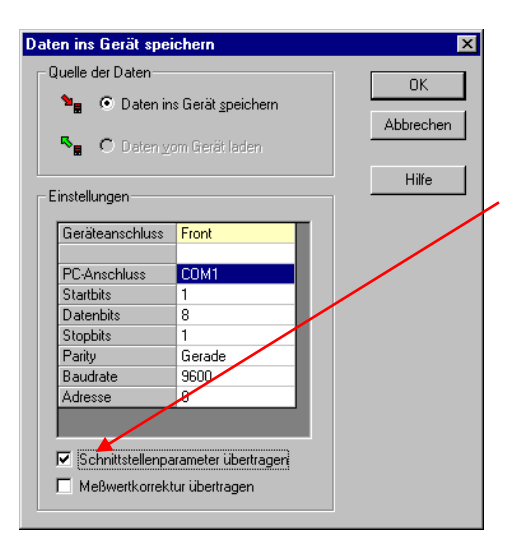

■<a>Beim Download vom Engineeringtool BlueControl® in den KS vario bitte nicht vergessen die Schnittstellenparameter mit übertragen (Markierung bei 'Schnittstellenparameter übertragen' setzen)

### *Konfiguration KS vario BT*

Das Bedienterminal muss mit dem Regler verbunden sein. Das KS vario BT unterstützt 2 mögliche Verbindungen:

1) Bei KS vario mit MODBUS-Koppler: durch das entsprechenden RS 485 Kabel zwischen der RS485 Schnittstelle des KS vario BT und der RS485 Schnittstelle des MODBUS-Kopplers

oder

2) Bei KS vario mit anderen Feldbuskopplern: mit dem zugehörigen RS 232 Kabel zwischen der RS232 Schnittstelle (COM1) des Bedienterminals und der Engineeringschnittstelle des KS-Vario Regelmoduls.

Nachdem das Terminal gestartet ist wird der Hauptbediendialog angezeigt.

Verlassen Sie diesen Dialog über das [ X ]

Wählen Sie auf der Menüseite [ Konfig ]

Wählen Sie auf der folgenden Menüseite [ Setup ]

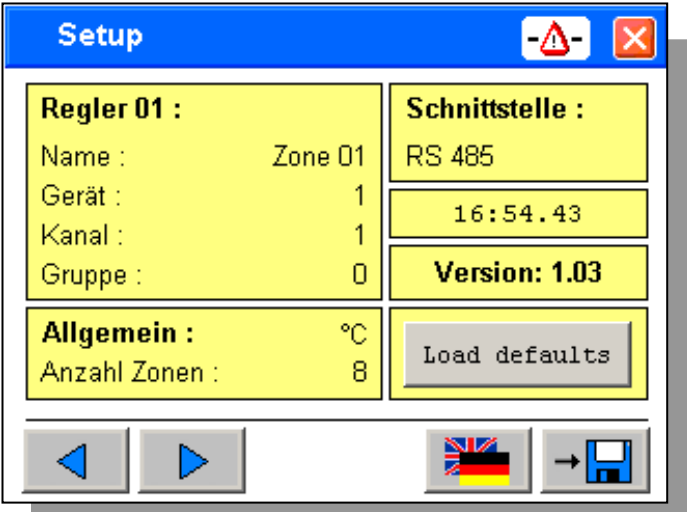

Konfigurieren Sie bitte in folgender Reihenfolge:

- Wählen Sie zunächst die Schnittstelle. RS485 für Modbusgeräte und RS232 für alle Anderen.
- Wählen Sie nun die gewünschte Sprache mit der Sprachumschalttaste.
- Danach stellen Sie die Anzahl der benötigten Zonen ein.
- Im Anschluss können Sie die Taste [ load defaults ] betätigen.
- Das Terminal erzeugt daraufhin eine Adressliste und Bezeichnungen für die Regelkanäle.
- Wenn notwendig, die Dimension für die Temperatur umschalten (°C oder °F)

Sie können die Kanalbezeichnungen und die Adresszuordnung bei Bedarf individuell anpassen.

- Name: Kanalbezeichnung mit maximal 10 Zeichen
- Gerät: Adresse des Modbus-Kopplers
- Kanal Kanalnummer im betreffenden KS-Vario

Mit den Pfeiltasten gelangen Sie zu anderen Regelkanälen.

### g**Bitte vergessen Sie nicht die Grundeinstellung zu speichern!**

Verlassen Sie den Setup Dialog über das [ X ] Verlassen Sie das Konfigurationsmenü über [ Menü ] oder [ X ] Wählen Sie [ Übersicht ]

## **Grundlegende Bedienung**

### *Die Übersichtsseite (nur KS vario BT und KS vario BT3)*

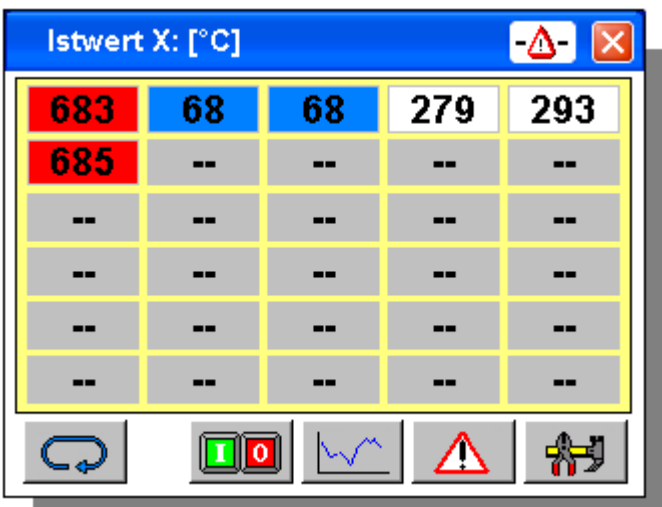

Die Übersichtsseite zeigt die Istwerte der Regelkanäle

Mit der Taste [ toggle ] links unten kann man die Anzeige Umschalten um andere Messwerte zu sehen. Treten Alarme auf wird der Status des betreffenden Kanals wie folgt farblich gekennzeichnet:

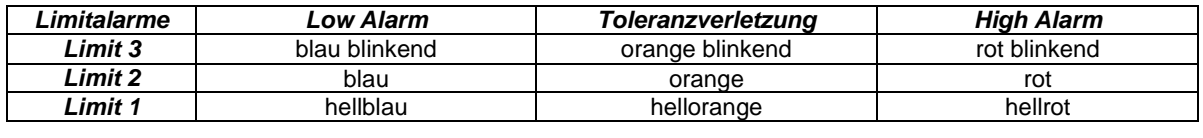

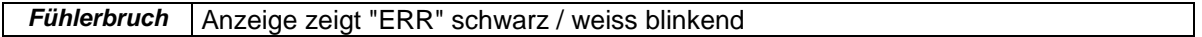

### **Direktwahl von wichtigen Dialogen**

Drückt man auf die Anzeige eines Messwertes gelangt man zur Seite mit Detailinformation zum entsprechenden Kanal. Mit der [ Brille ] oder über das Menü kommt man zur Übersicht zurück.

Zum gruppenweisen Ein- Ausschalten der Kanäle wechselt man über [ I/O ] auf die Gruppenbedienseite. Hier stehen Tasten für Heizung ein, Heizung aus und für Standby zur Verfügung. Auch von Dieser Seite gelangt man mit der [ Brille ] oder über das Menü zur Übersicht zurück.

### *Die Übersichtsseite (nur KsvarioBT12)*

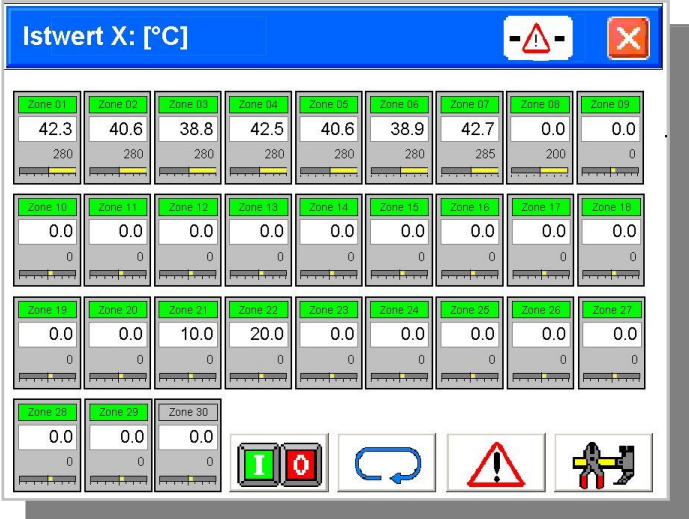

Die Übersichtsseite auf dem KsvarioBT12 zeigt die Istwerte, die Sollwerte, die Kanal-Namen und den Stellgrad (Bargraf) der Regelkanäle an.

Mit der Taste [ toggle ] kann die Istwertanzeige Anzeige ziwchen den Temperaturen, der Regelabweichung, und dem Heizstrom umgeschaltet werden.

Treten Alarme auf wird der Status des betreffenden Kanals wie folgt farblich gekennzeichnet:

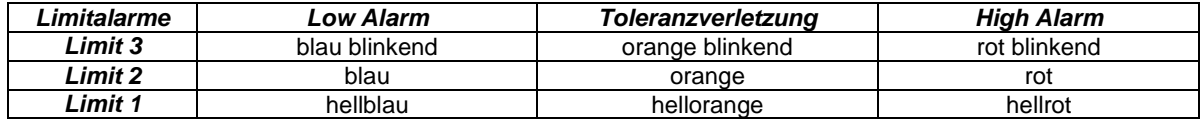

**Fühlerbruch** Anzeige zeigt "ERR" schwarz / weiss blinkend

Ausgeschaltete Kanäle werden mit grauem Hintergrund dargestellt. Nichtbenutzte Kanäle werden ausgeblendet (

### **Direktwahl von wichtigen Dialogen**

Drückt man auf die Anzeige eines Messwertes gelangt man zur Seite mit Detailinformation zum entsprechenden Kanal. Mit der [ Brille ] oder über das Menü kommt man zur Übersicht zurück.

Zum gruppenweisen Ein- Ausschalten der Kanäle wechselt man über [ I/O ] auf die Gruppenbedienseite.Hier stehen Tasten für Heizung ein, Heizung aus und für Standby zur Verfügung. Auch von Dieser Seite gelangt man mit der [ Brille ] oder über das Menü zur Übersicht zurück. Auf der Übersichtsseite wird der Status des Reglers (Ein/Aus/W2) farblich angezeigt.

### **Statusanzeige der Reglekanäle (Hintergrundfarbe der Kanalnamen)**

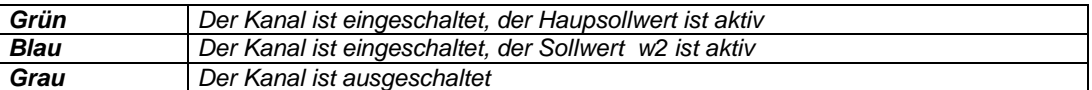

### *Die Regler Seite*

Die Kanalweise Reglerbedienung zeigt die wichtigsten Informationen über einen Regler und lässt deren Änderung zu.

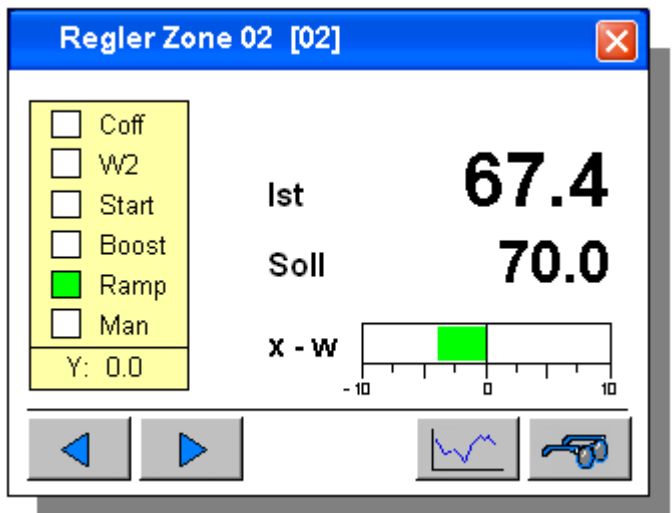

Grüne Statusanzeigen:

- Coff Der Regler ist abgeschaltet; kann durch Drücken umgeschaltet werden<br>W2 Der Regler arbeitet mit dem 2ten Sollwert: kann durch Drücken umgesc
- Der Regler arbeitet mit dem 2ten Sollwert; kann durch Drücken umgeschaltet werden Start Die Anfahrschaltung ist aktiv
- Boost Das Boostprogramm ist aktiv; kann durch Drücken aktiviert werden

Ramp Ein Sollwertgradient ist aktiv

Man Der Regler arbeitet im Handbetrieb; kann durch Drücken aktiviert werden

Bei Betätigung des Sollwertes bekommt man eine Bildschirmtastatur zur Eingabe des Sollwertes. Im Handbetrieb wird an gleicher Stelle der Handstellwert angeboten.

Mit den Pfeiltasten gelangen Sie zu den verschiedenen Regelkanälen.

Der aktuelle Kanal wird in der Überschrift angezeigt.

 $(\vec{u})$  Wenn der aktuelle Sollwert des Reglers z. B. durch eine aktive Sollwertrampe nicht dem eingestellten Betriebssollwert entspricht wird die Sollwertanzeige umgefärbt. Der Betriebssollwert wird dann unterhalb der Sollwertanzeige zur Eingabe eingeblendet.

### *Die Gruppen Bedienseite*

Über diese Seite kann die gesamte Anlage oder Teile davon ein- und ausgeschaltet werden.

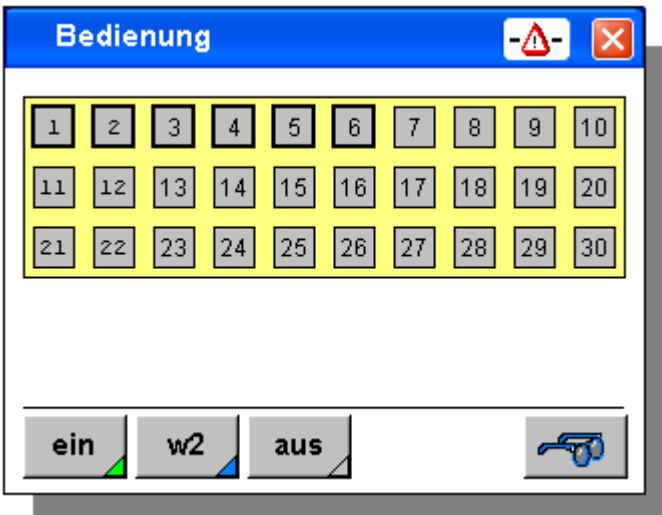

Mit den Tasten [ ein ], [ aus ] und [ w2 ] werden immer alle Kanäle beeinflusst deren Anzeigefelder fett umrandet sind.

Im Normalfall (keine Gruppen konfiguriert) sind anfangs alle benutzen Zonen angewählt. Möchte man Kanäle ausnehmen muß man diese gezielt abwählen.

Im Gruppenbetrieb ist anfangs keine Zone gewählt. Man kann einzelne Kanäle oder Gruppen wählen.

### Statusanzeige

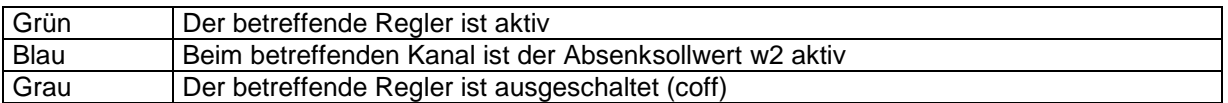

### *Die Trend Seite*

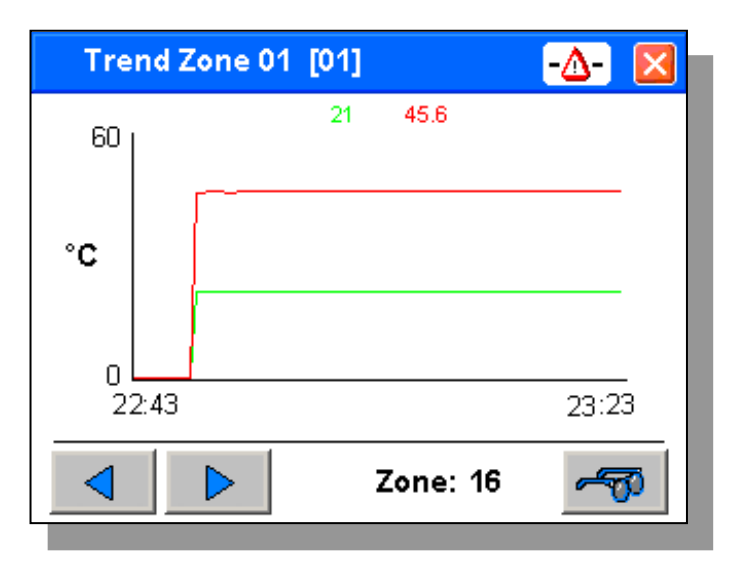

Die Trendseite zeigt den Soll- und Istwertverlauf der letzen 40 Minuten an. Zusätzlich zeigt ein horizontaler Cursor den derzeit aktiven Sollwert.

Einen anderen Kanal kann man mit den Pfeiltasten oder über Direkteingabe in der unteren Zeile anwählen. Die Y-Achse wird automatisch skaliert. Der aktuelle Wert steht rechts !

### *Grenzwerte*

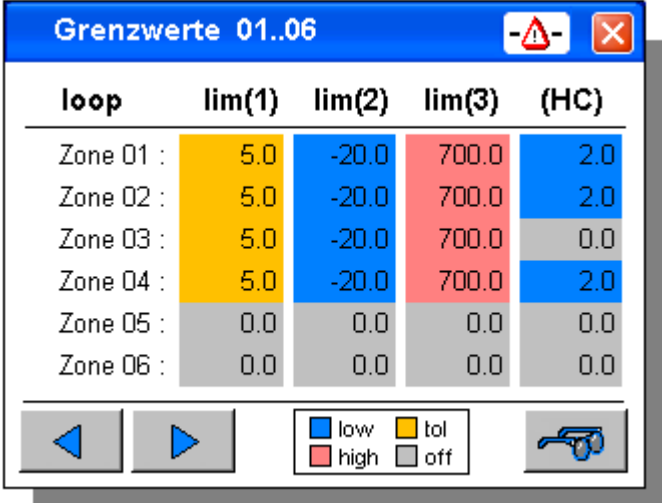

Diese Seite dient der Parametrisierung des Alarmsystems. Pro Kanal können drei Grenzwerte eingegeben werden. Die Art der Überwachung (Minimalwertüberwachung, Maximalwertüberwachung oder Toleranzprüfung) wird durch die Konfiguration und Parametrisierung des KS-Vario vorgegeben. Die Bedieneinheit zeigt die Vorkonfiguration der Grenzwerte nur farblich an.

- low Es wird auf Unterschreitung des Grenzwertes geprüft
- high Es wird auf Überschreitung des Grenzwertes geprüft
- tol Der Toleranzwert wird in beide Richtungen relativ zum Sollwert geprüft.
- off Die Grenzwertfunktion des Kanals ist abgeschaltet.

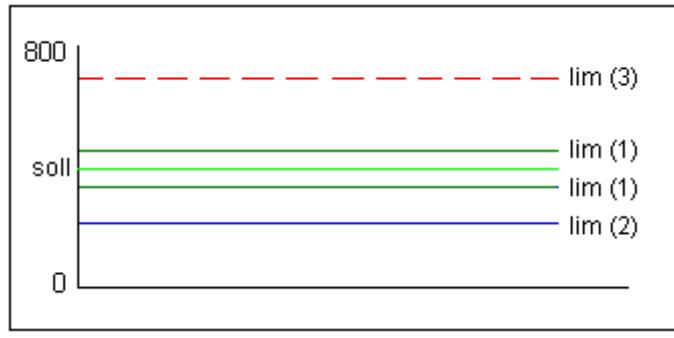

**Beispiel: Kanäle 1..4 der oben gezeigten Bedienseite**

 $(\boldsymbol{\check{t}})$  Abhängig von der Konfiguration des KS-Vario können min/max Werte relativ zum Sollwert oder absolut wirken.

### **Eingabe:**

Die Sollvorgaben der aktiven Alarme können wie folgt verändert werden: Scrollen Sie die Anzeige mit den Pfeiltasten bis der betreffende Kanal in der Anzeige steht. Um eine Tastatur zur Eingabe zu bekommen müssen Sie den betreffenden Wert berühren.

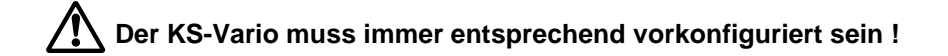

### *Alarmliste*

Bei der KsvarioBT Universal-Multireglerbedienung werden die Alarmmeldungen der Temperaturreglern im Klartext dargestellt.

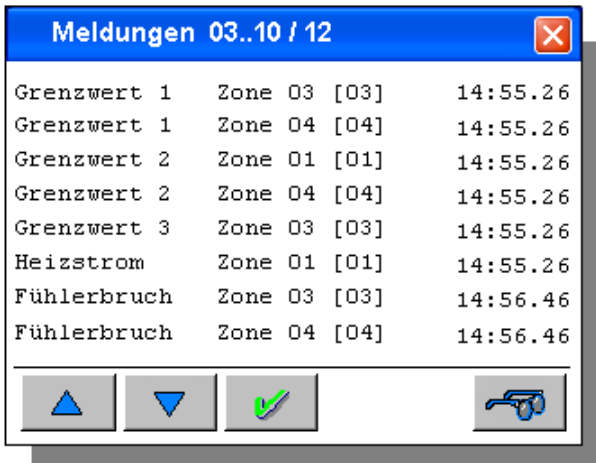

Alle Alarme werden in einer Alarm-Liste eingetragen. Es sind max. 8 Fehlermeldungen sichtbar, sind mehr Fehlermeldungen vorhanden, können sie durch die UP und DOWN Tasten angewählt werden.

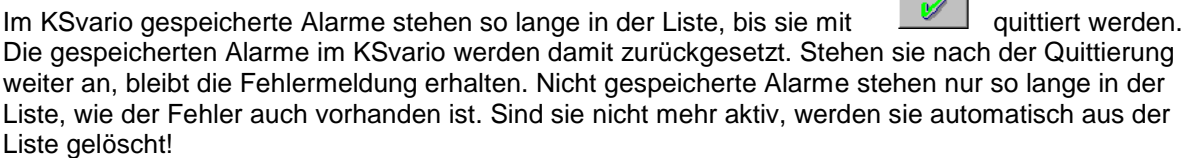

## **Parametrierung und spezielle Dialoge**

### *Die Parameterseite*

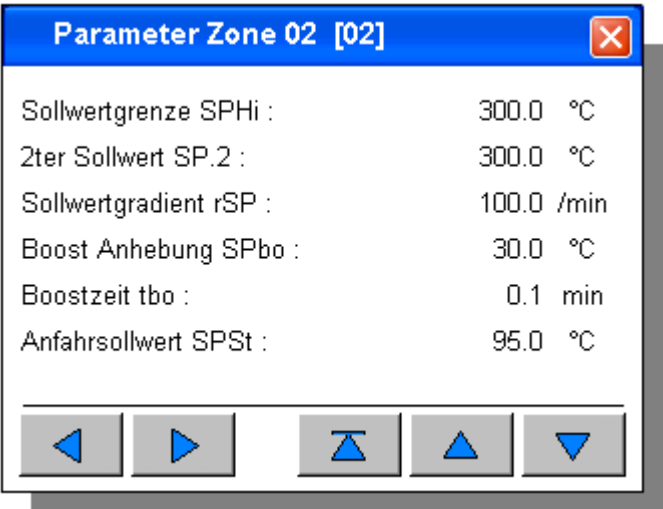

Die Parameterseite gibt einen Überblick über wichtige Parametrierungswerte eines Kanals. Mit den Pfeiltasten ( hoch/ runter ) kann man durch die Liste scrollen.

Mit den Pfeiltasten (rechts links) kann man zum nächsten Regelkanal umschalten Beim Drücken auf einen Parameterwert wird eine Tastatur zur Eingabe des betreffenden Wertes eingeblendet.

### *Selbstoptimierung*

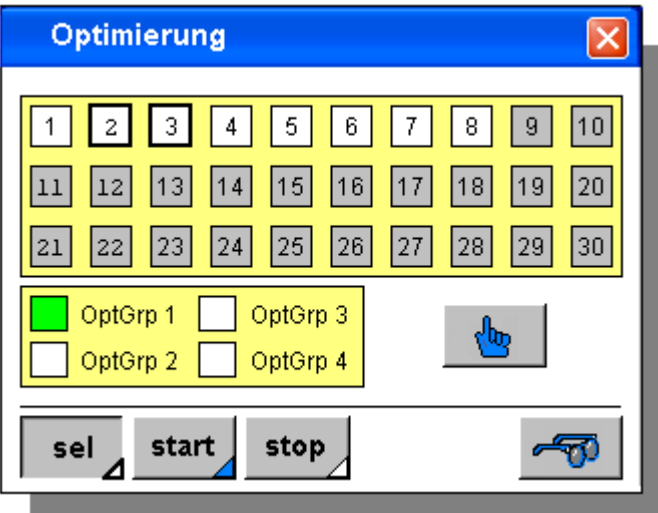

Die Bedieneinheit unterstützt den Start von Einzelversuchen und Gruppenoptimierungen. Mit der Taste [ sel ] wird die Kanalauswahl gestartet. Zur Einzeloptimierung wählt man die betreffenden Kanäle in der oberen Liste per Fingertipp aus. Sind im KS-Vario Optimierungsgruppen definiert können diese über [OptGrp 1 .. OptGrp 4] ausgewählt werden. Nach der Anwahl der gewünschten Zonen kann man die Auswahl mit der Taste [ Start ] im KS-Vario aktivieren. Während eine Optimierung läuft können weitere Optimierungen mit [ Sel ] und [ Start ] gestartet werden. Die Taste [ Stop ] bricht alle laufenden Optimierungen ab.

 $\left(\bm{\hat{i}}\right)$  Um eine Optimierung durchzuführen, müssen die betreffenden Regler eingeschaltet sein. Sind alle gewählten Regler ausgeschaltet wird die Taste [ Hand ] eingeblendet. Mit Betätigung dieser Taste werden alle gewählten Regler eingeschaltet und auf Handbetrieb mit Stellgröße=0 geschaltet.

Ist die Select-Funktion nicht aktiv, kann man durch anklicken eines Kanalfeldes eine Statusanzeige für den betreffenden Kanal einblenden.

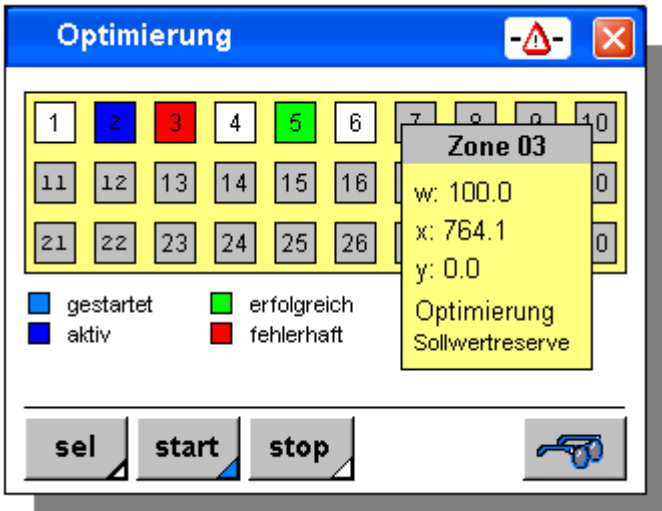

### *Gruppenweise Bedienung*

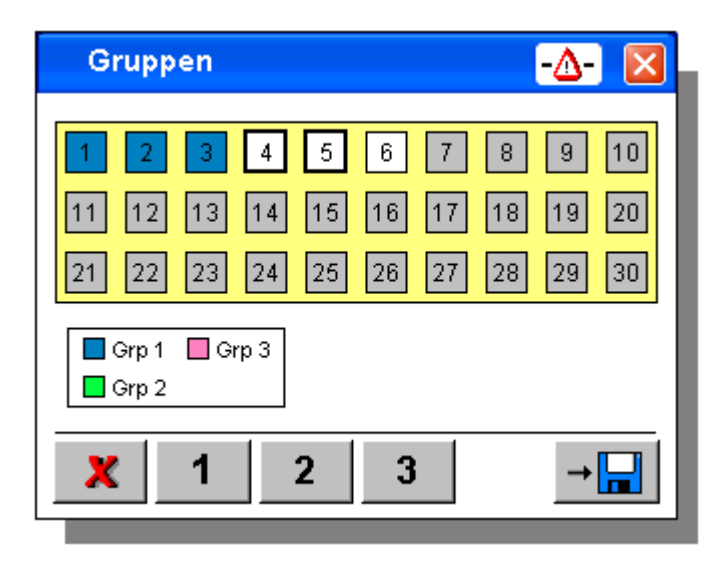

Um eine aus mehreren Teilbereichen bestehende Anlage, abschnittsweise ein- / auszuschalten können bis zu drei Gruppen gebildet werden. Um eine Gruppe zusammenzustellen wählt man auf der Gruppenkonfigurationsseite die Regler an, die man einer Gruppe zuordnen will und betätigt anschließend je nach Gruppe die Taste [ 1 ], [ 2 ] oder [ 3 ].

Die [ X ] Taste löst angewählte Regler aus einer Gruppe.

**Sind Gruppen definiert erscheinen auf der Bedienseite entsprechende Auswahlelemente** 

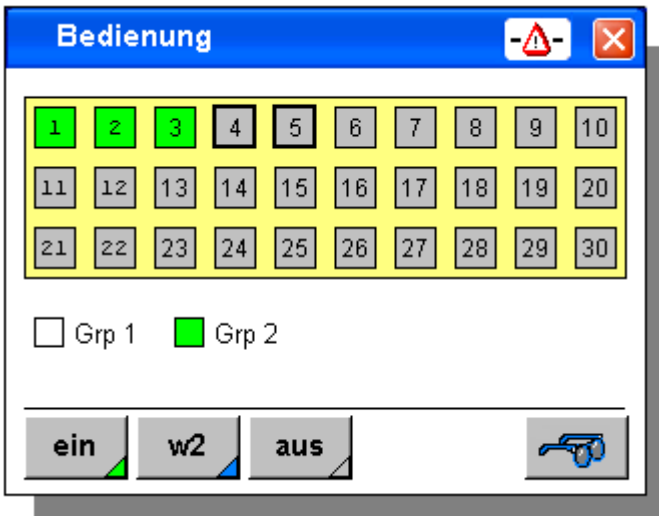

**(1)** Bitte speichern Sie die Gruppeneinstellung, wenn Sie diese dauerhaft verwenden **möchten !**

### *Kopieren von Einstellungen*

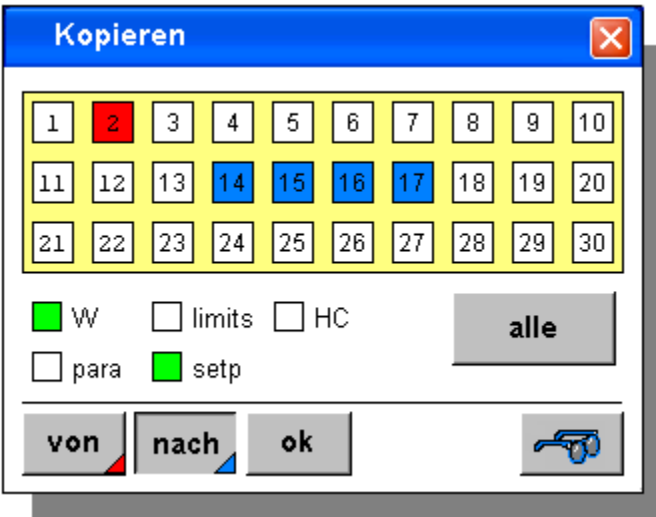

Um die Vielzahl von Einstellparametern möglichst effektiv zu verwalten, können Einstellwerte zu anderen Regelkanälen kopiert werden. Dazu dient die Kopierdialogseite. Man kann Sollwerte, Parameter und Grenzwerte kopieren.

Vorgehensweise:

Stellen Sie zunächst alle relevanten Werte für einen Regelkanal ein. Öffnen Sie die Kopierbedienseite.

Wählen Sie aus welche Einstellwerte Sie kopieren möchten (W, limits, ... )

Drücken Sie die [ von ] Taste und wählen Sie die Quelle

Drücken Sie dann die [ nach ] Taste und wählen Sie die Regler, die gleiche Werte erhalten sollen. Sie können die Eingabe mit der Taste [ alle ] beschleunigen.

Mit Betätigung der [ ok ] Taste werden die Werte kopiert.

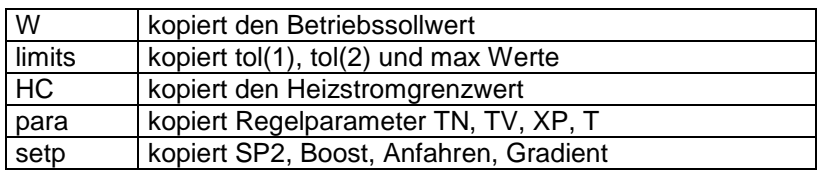

### *Rezepte*

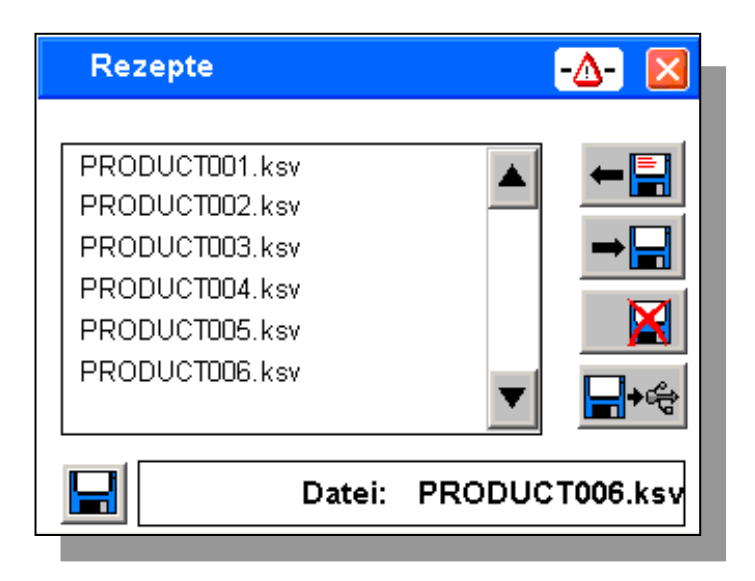

Bedieneinstellungen können als Rezepte in der Bedieneinheit hinterlegt werden.

### Speichern:

Drücken Sie in die Zeile "Datei: \_\_ " und geben Sie einen Dateinamen ein. Wenn bereits Dateien existieren, die Sie Überschreiben wollen, können Sie diese einfach aus der Liste auswählen. Drücken Sie [ write ] um die Daten abzuspeichern.

### Rücklesen:

Wählen Sie einen Datensatz aus der Liste. Drücken Sie [ read ] um die Daten einzulesen.

### Datensätze löschen:

Wählen Sie einen Datensatz aus der Liste. Drücken Sie [ delete ] um die Daten zu löschen.

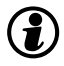

 $\left(\clubsuit\right)$  Rezepte werden als Dateien auf dem internen Flash-Speicher oder einem USB-Stick abgelegt. Rezeptdateien haben immer die Endung (.ksv )

Der aktive Speicher (Interner Flash oder USB) kann neben dem Eingabefeld für den Rezeptnamen umgeschaltet werden. Ein angewähltes Rezept kann jeweils auf den anderen Speicher kopiert werden.

### *Kennworte*

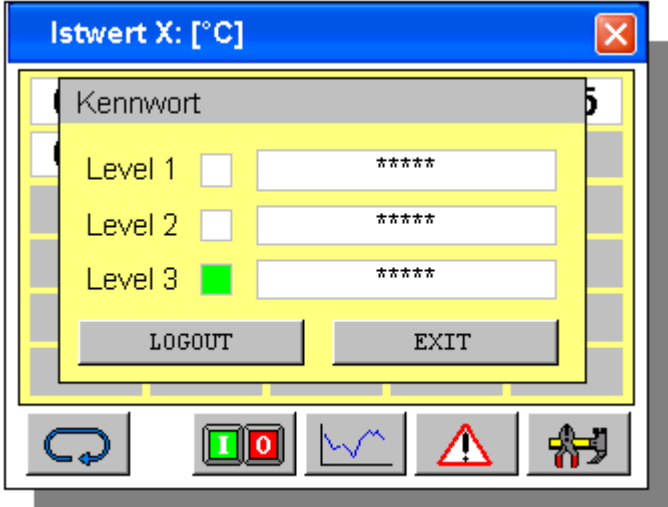

Dateneingaben an der KS-Vario Bedieneinheit können über drei Zugriffsebenen verriegelt werden. Über das Parametermenü der Hauptbedienseite kann man einen Kennwortdialog öffnen. Dieser Dialog bietet drei Userlevel an. Bei einer neuen Bedieneinheit sind keine Kennworte hinterlegt und man hat automatisch Zugriff auf alle Daten (Level 3).

Möchte man die Userverwaltung aktivieren muß man für zu sperrende Userlevel Kennwörter hinterlegen.

### USERLEVEL

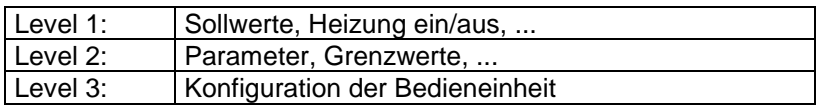

### **Aktivieren eines Userlevels und Ändern von Kennworten:**

Man kann das Kennwort des aktuell freigegebenen Levels und die der geringeren Userlevel ändern. Ein neues Kennwort wird vergeben, indem man beim betreffenden Userlevel ein Kennwort doppelt eingibt. Als Trennzeichen zwischen den doppelten Kennworten platziert man das Zeichen "#'".

### Beispiel

Eingabe von "1234#1234" in der Zeile "Level 3" ergibt "1234" als neues Kennwort für Userlevel 3. Will man ein Kennwort löschen gibt man einfach "#" ein.

### **An- und Abmelden:**

Zunächst öffnet man über das Parametermenü der Übersichtsseite den Kennwortdialog. Ist bereits eine Anmeldung erfolgt oder sind keine Kennworte hinterlegt sieht man an den Statusfeldern den aktuellen Userlevel.

Zum Abmelden drückt man einfach [ LOGOUT ] Zum Anmelden gibt man beim gewünschten Userlevel das gültige Kennwort ein. Anschließend verlässt man den Dialog mit [ EXIT ]

## **Technische Daten**

#### **RECHNER**

#### **KSvarioBT3 / KSvarioBT**

CPU: Intel XscalePXA270 (312/416MHz) Lüfterlose Kühlung 64 MByte RAM onboard 32/64 MByte Flash-Speicher onboard

#### **KSvarioBT12**

CPU: GX3 LX800 (500MHz) Lüfterlose Kühlung 256 MByte RAM onboard

#### **DISPLAY**

### **KSvarioBT3**

3,5" Farb-TFT-Display, Auflösung: QVGA 320 x 240 Pixel 64k Farben 200cd/qm resistiver Touch

#### **KSvarioBT**

5,7" Farb-FSTN LC-Display, Auflösung: QVGA 320 x 240 Pixel 64k Farben 300 cd/qm resistiver Touch

#### **KSvarioBT12**

12,1" Farb-TFT Display, Auflösung: SVGA 800 x 600 Pixel 256k Farben 300 cd/qm resistiver Touch

#### **SCHNITTSTELLEN**

#### *Serielle Schnittstelle*

Typ: RS232 / V.24, 9 pol. Sub-D Stecker Max. Kabellänge: 12m Typ: RS485, 9 pol. Sub-D Stecker Max. Kabellänge: 1000m *(KSvarioBT 3 alternativ zur RS232)*

#### *Netzwerk*

Ethernetschnittstelle (10/100 Base-T)

### *USB-Schnittstelle*

2 x USB (Typ A) KSvarioBT12 *2 x* USB (1xTyp A, 1xTyp B*)* KSvarioBT 1 x USB (1 Typ A mini mit Adapter, nur KSvarioBT3)

#### *Speichererweiterung*

1 x SD-Card (nur KSvarioBT3) 1 x Compact-Flash-Card Typ I (nur KSvarioBT und KSvarioBT12)

#### **HILFSENERGIE**

Betriebsspannung: 24 V DC (18..32 V DC) KSvarioBT3  $\leq 10W$  (8 .. 28 V DC) KSvarioBT  $\leq$  20W

 $KSvarioBT12 < 60W$ Schutzklasse III (Schutzkleinspannung)

#### **UMGEBUNGSBEDINGUNGEN**

#### *Zulässige Temperaturen*

Betriebstemperatur 0...50°C Lagerung/Transport -20...60 °C

#### *Klimatische Anwendungsklasse:*

Relative Feuchte: 10 ..95 % bei 40°C, keine Betauung

#### **EINFLUSSGRÖSSEN**

#### *Hilfsenergie*

Ohne Einfluss. Bei Ausfall der Hilfsenergie kein Verlust der Konfigurationsdaten (Flash-EPROM Speicherung) *Vibrationsprüfung*

sinusförmige Schwingungen nach

IEC 60068-2-6; EN 60068-2-6;

Belastung: 2g, 1 h je Raumrichtung

#### *Schockprüfung*

nach IEC 60068-2-27; EN 60068-2-27 Belastung:10g über 11 ms, halbe Sinuswelle, drei Schocks je Raumrichtung und Orientierung

#### **ELEKTROMAGNETISCHE VERTRÄGLICHKEIT**

#### *Prüfung der Störfestigkeit nach EN 50082-2*

Alle Schnittstellenkabel sind mit Abschirmung zu versehen Prüfung der Störabstrahlung nach EN 50081-2 Störaussendung Gehäuse: EN 55011 - Klasse A

#### **ALLGEMEINES**

#### *Gewicht*

KSvarioBT3 / KSvarioBT / KSvarioBT12: ca. 0,3 kg / 0,8 kg / 2,2kg

#### *Schutzart*

Front: IP 65, Rückwand: IP 20

### *Sicherheit*

Entspricht EN 61010-1 (VDE 0411-1): Überspannungskategorie II Verschmutzungsgrad 2 Arbeitsspannungsbereich 50 V Schutzklasse III

#### *CE-Kennzeichen*

Erfüllt Richtlinien für elektromagnetische Verträglichkeit und Niederspannungsrichtlinie

#### *Mitgeliefertes Zubehör*

Betriebsspannungs-Anschlussklemme Einbauzubehör